## **യൂണിറ്റ് 20 : സ്കൂൾവിക്കി - ചിത്രങ്ങൾ അപ്ലോഡ് ചെയ്യൽ**

- Unit 19 ൽ വിശദീകരിച്ചതുപോലെ, അപ്ലോഡ് ചെയ്യാനുള്ള ചിത്രങ്ങൾ മാനദണ്ഡങ്ങൾ പാലിച്ചാണ് തയ്യോറോക്കിയിട്ടുള്ളത് എന്ന് ഉറപ്പുവരുത്തണം.
- ഫയൽനോമം **സ്കൂൾലോഡ് ചേർത്ത്** ിത്രം തയ്യോറോക്കിവെക്കണം.
- പോഗിൻ ലെയ്തശേഷം ഇടതുവശത്തെ കണ്ണികളിലുള്ള **[അപ്ലോഡ്](https://schoolwiki.in/%E0%B4%AA%E0%B5%8D%E0%B4%B0%E0%B4%A4%E0%B5%8D%E0%B4%AF%E0%B5%87%E0%B4%95%E0%B4%82:%E0%B4%85%E0%B4%AA%E0%B5%8D%E2%80%8C%E0%B4%B2%E0%B5%8B%E0%B4%A1%E0%B5%8D)** വഴി ിത്രം അപ്പോഡ് ലെയ്യോം.

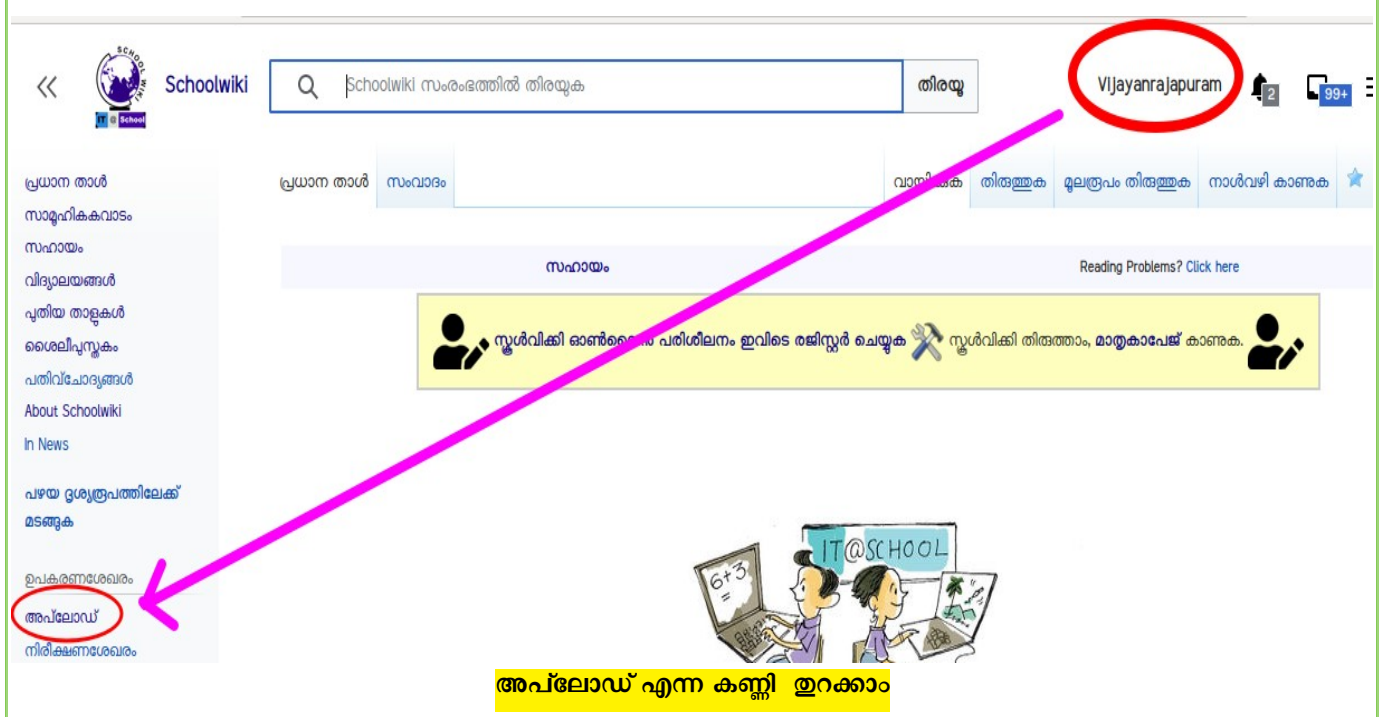

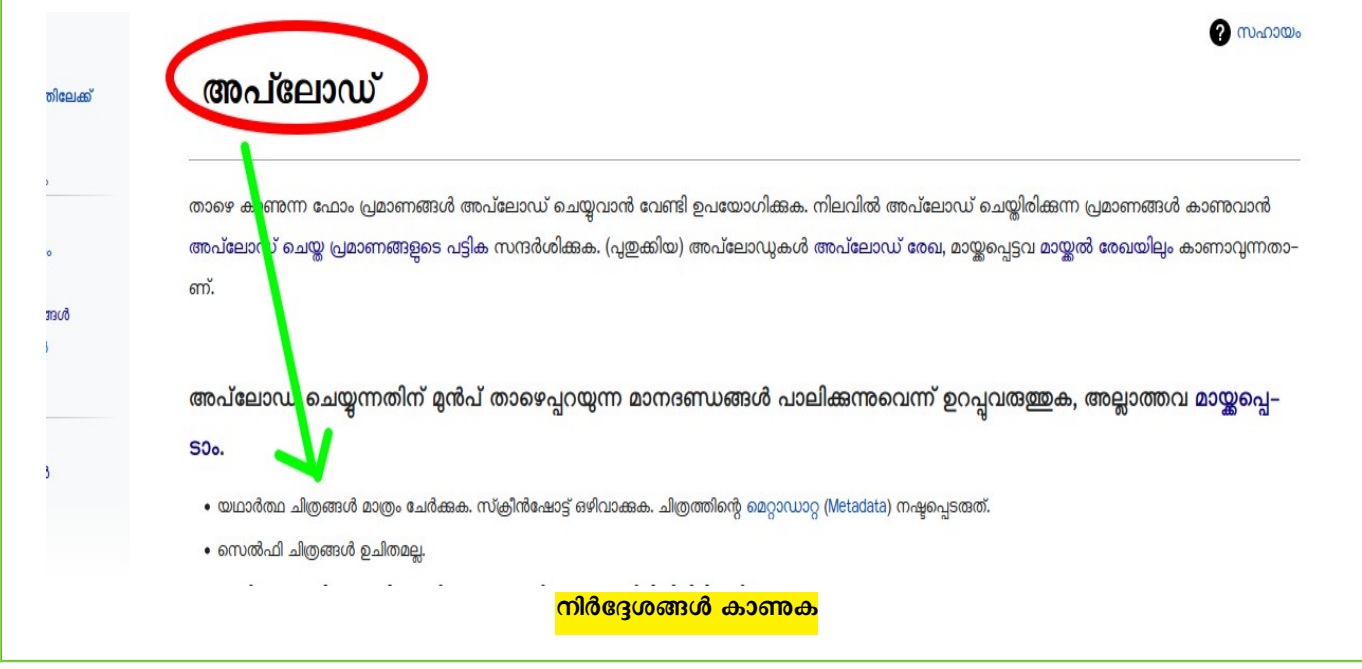

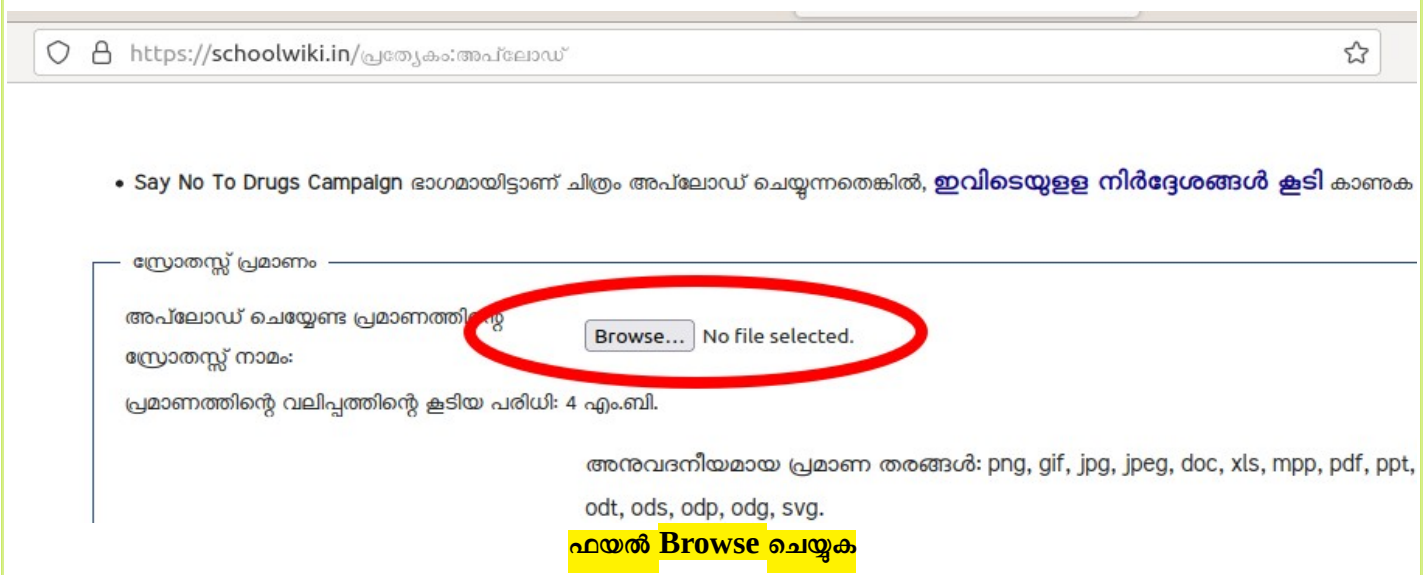

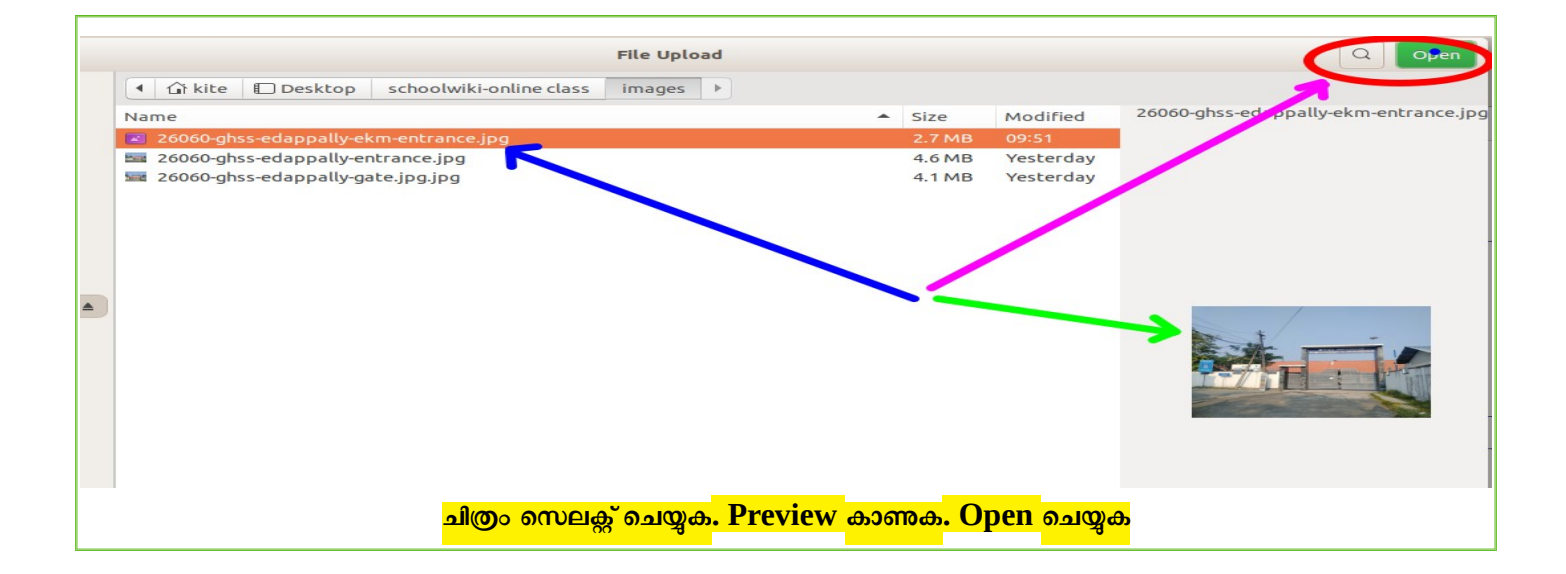

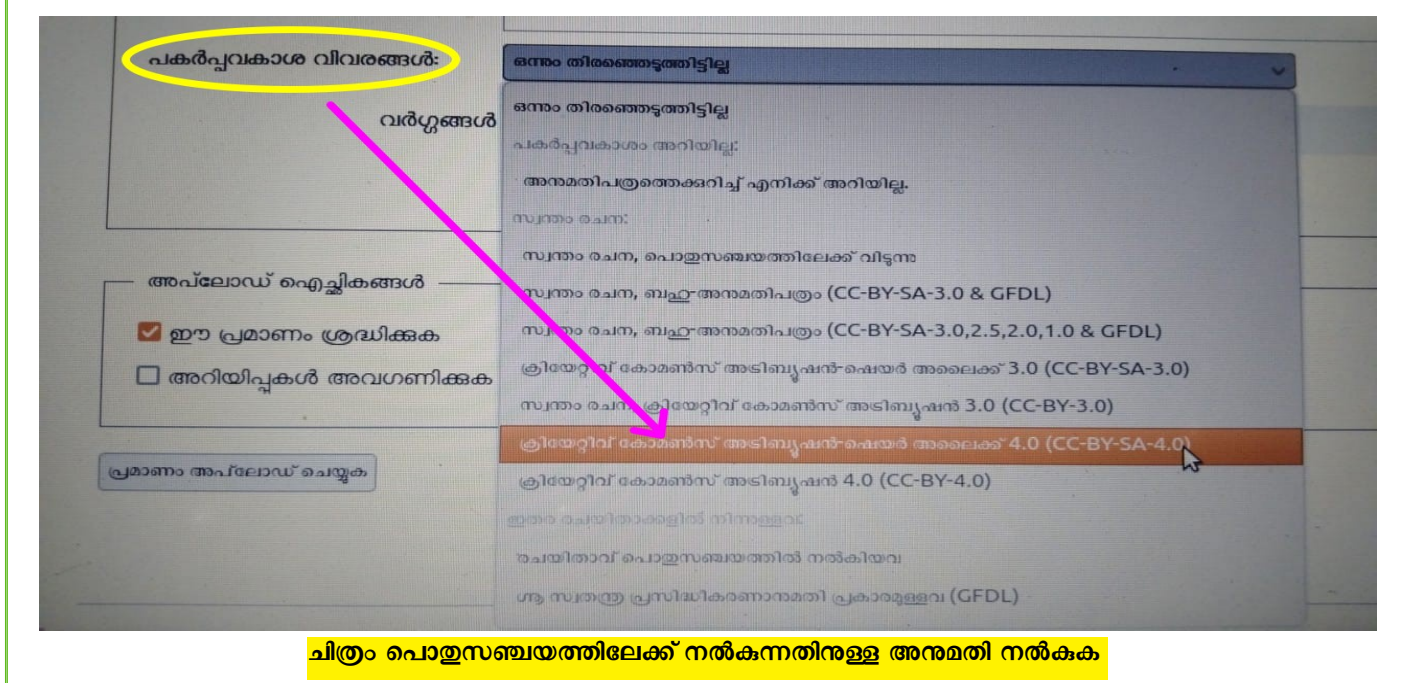

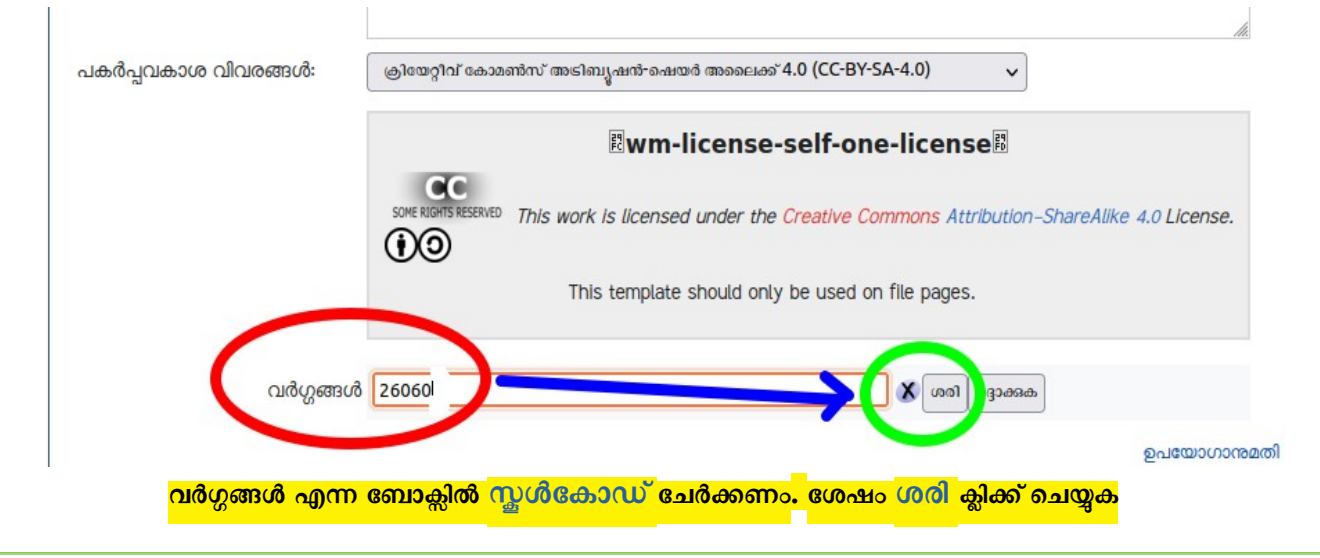

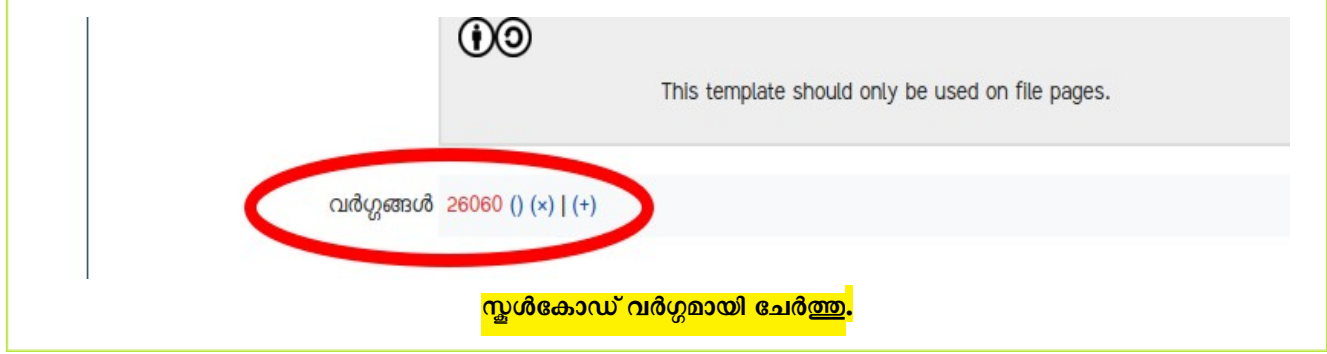

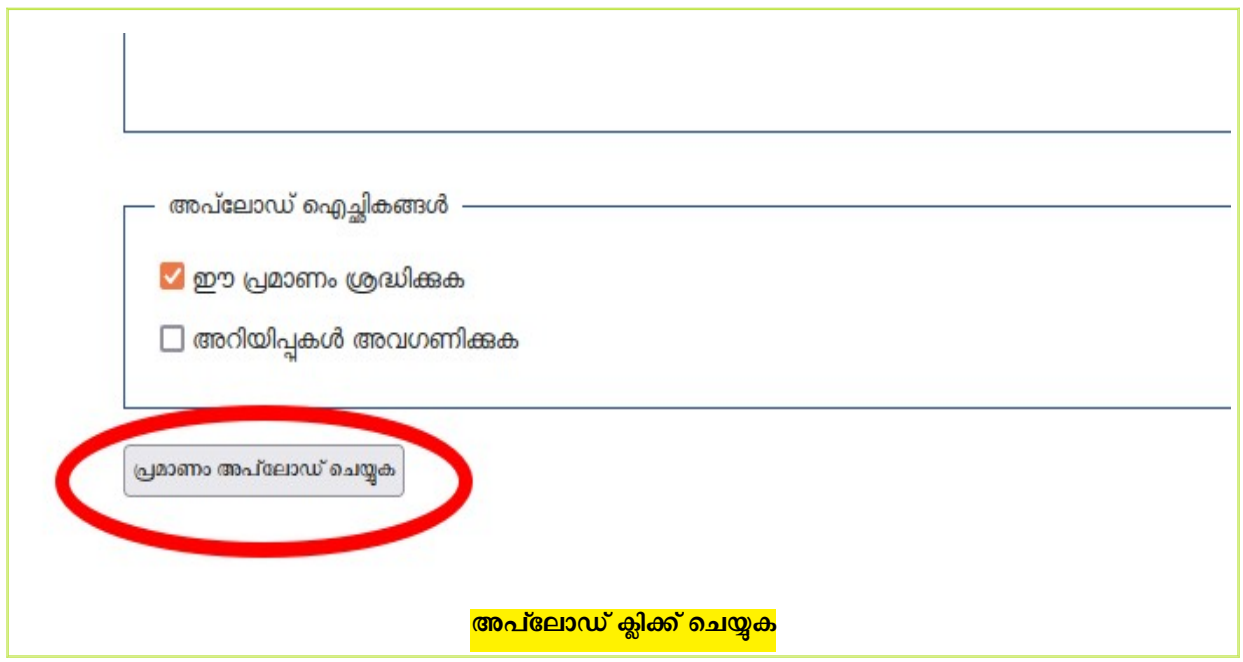

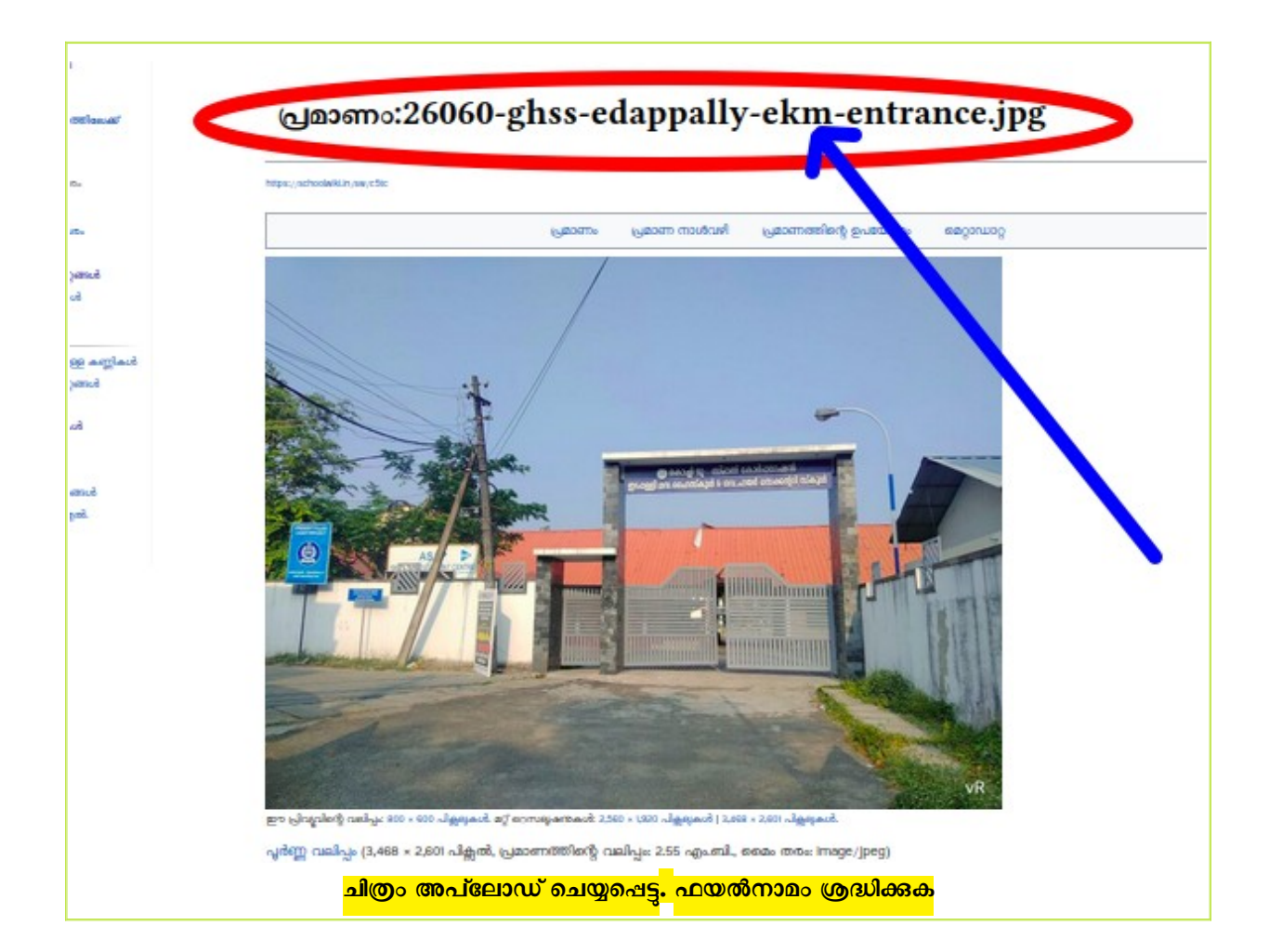

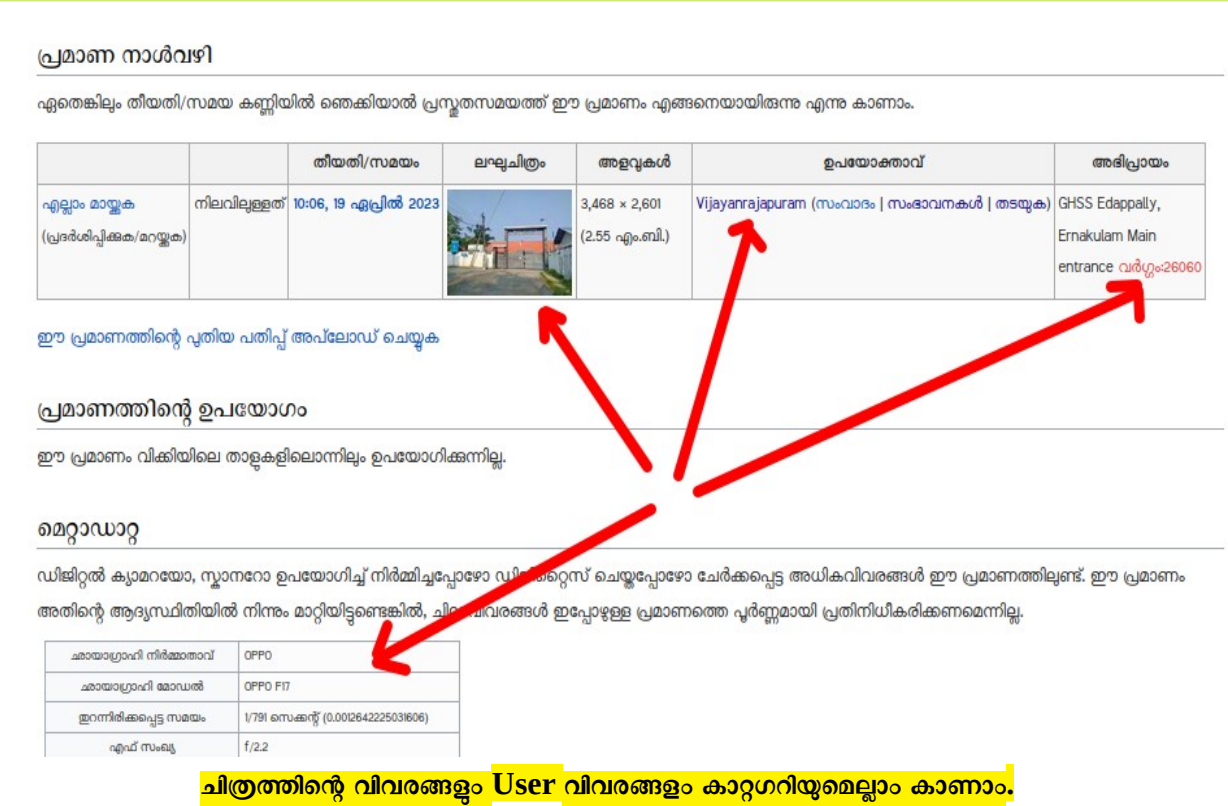

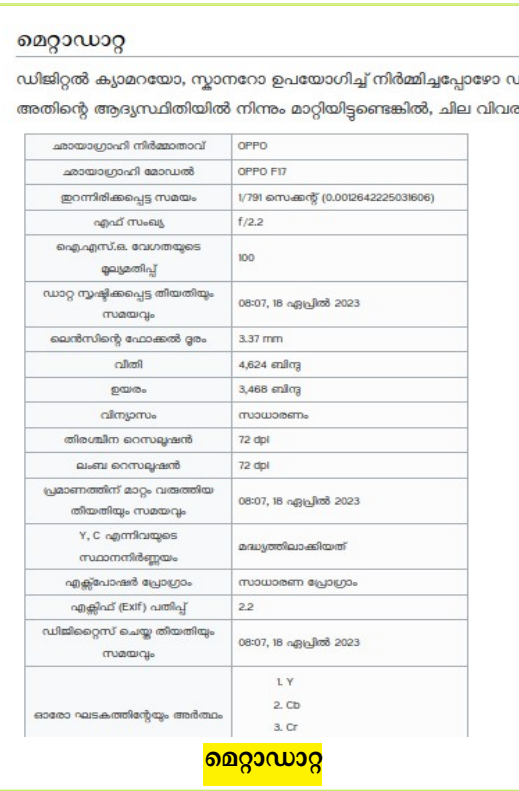

ചിത്രത്തിന്റെ മെറ്റാഡാറ്റ കാണുക. ചിത്രം പകർത്താനുപയോഗിച്ച ഉപകരണം, ചിത്രമെടുത്ത തീയതി, സമയം തുടങ്ങിയ വിവരങ്ങളെല്ലോം മെറ്റോഡോറ്റയിൽക്കോണോം.

സ്കീൻഷോട്ട് ചിത്രങ്ങളോ വായ്സ്ആപ്പ് വഴി അയച്ച

ചിത്രങ്ങളോ അപ്ലോഡ് ചെയ്<mark>താ</mark>ൽ

**ചെ+റ്റോഡോറ്റ ഉണ്ടോവില്ല** എന്ന് പ്രത്യേകം ഓർമ്മിക്കുക.

## **വർഗ്ഗം**

സ്കൂൾവിക്കിയിലെ ഏത് പേജ് എടുത്തോലും അതിന്റെ ഏറ്റവും തോഴെ വർഗ്ഗം എന്ന് കോണോം. **വർഗ്ഗത്തിലെ എല്ലോ** <mark>പേജുകളും പ്രമാണങ്ങളും ഒന്നിച്ച് കാണാം.</mark> ഒന്നിൽക്കൂടുതൽ വർഗ്ഗം ചേർക്കാം. സോഫ്റ്റ്വെയർ സ്വമേധയാ പർക്കുന്ന വർഗ്ഗങ്ങളും കോണോം.

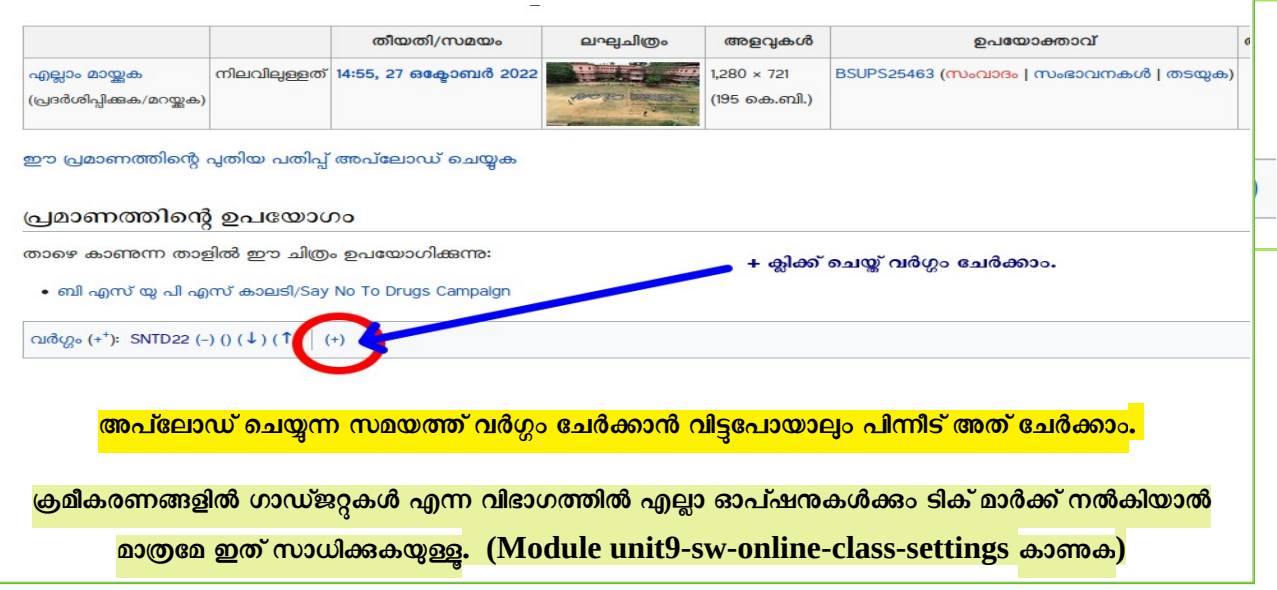

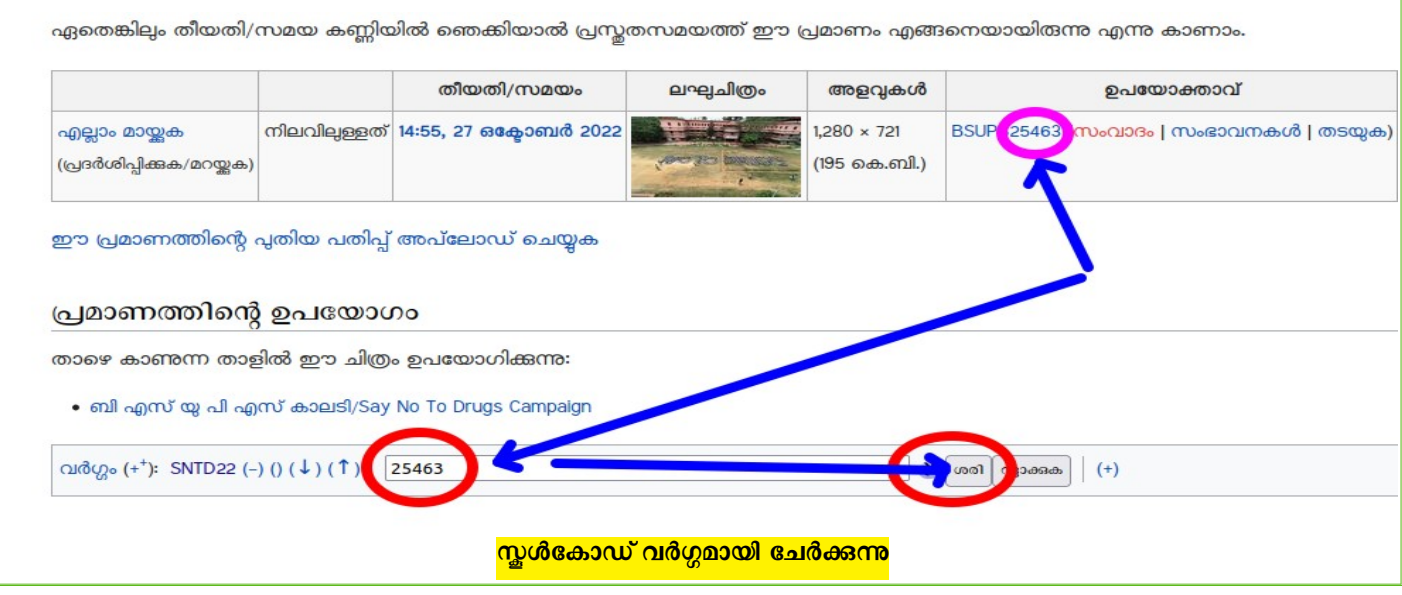

## **വർഗ്ഗത്തിന് പേജ് സൃഷ്ടിക്കോം**

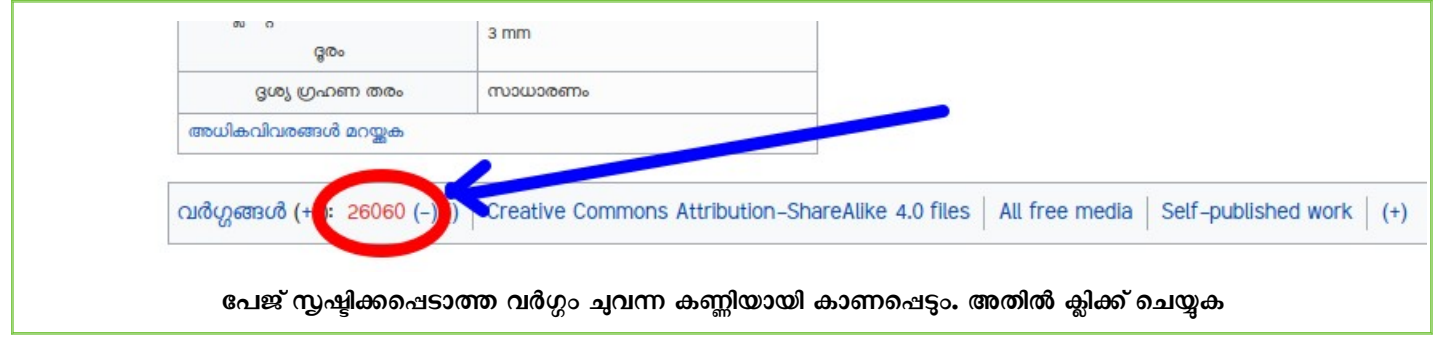

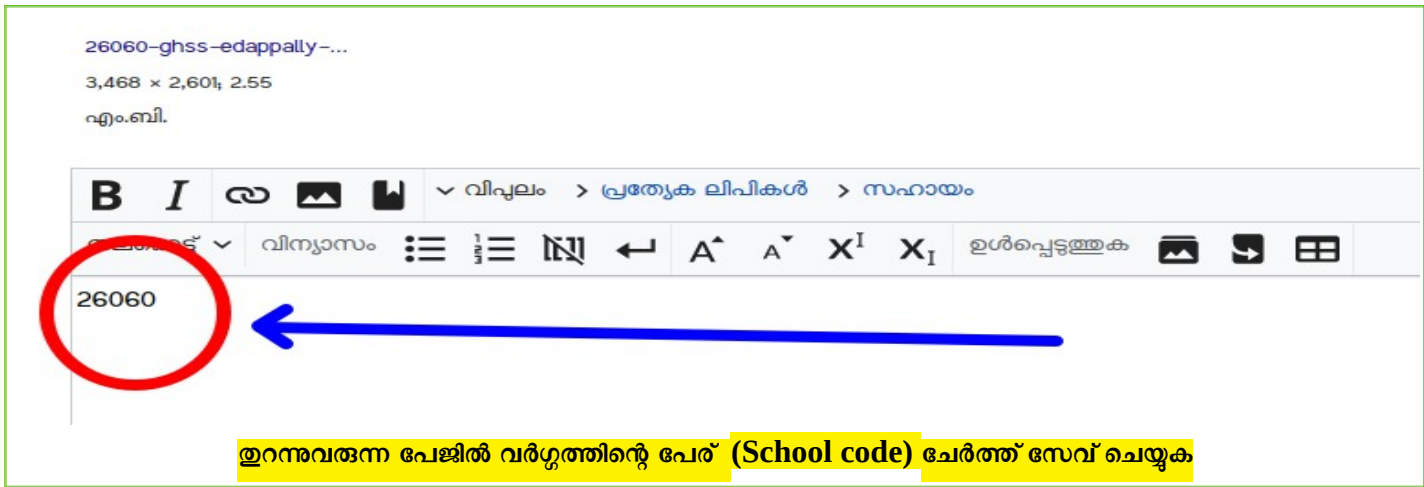

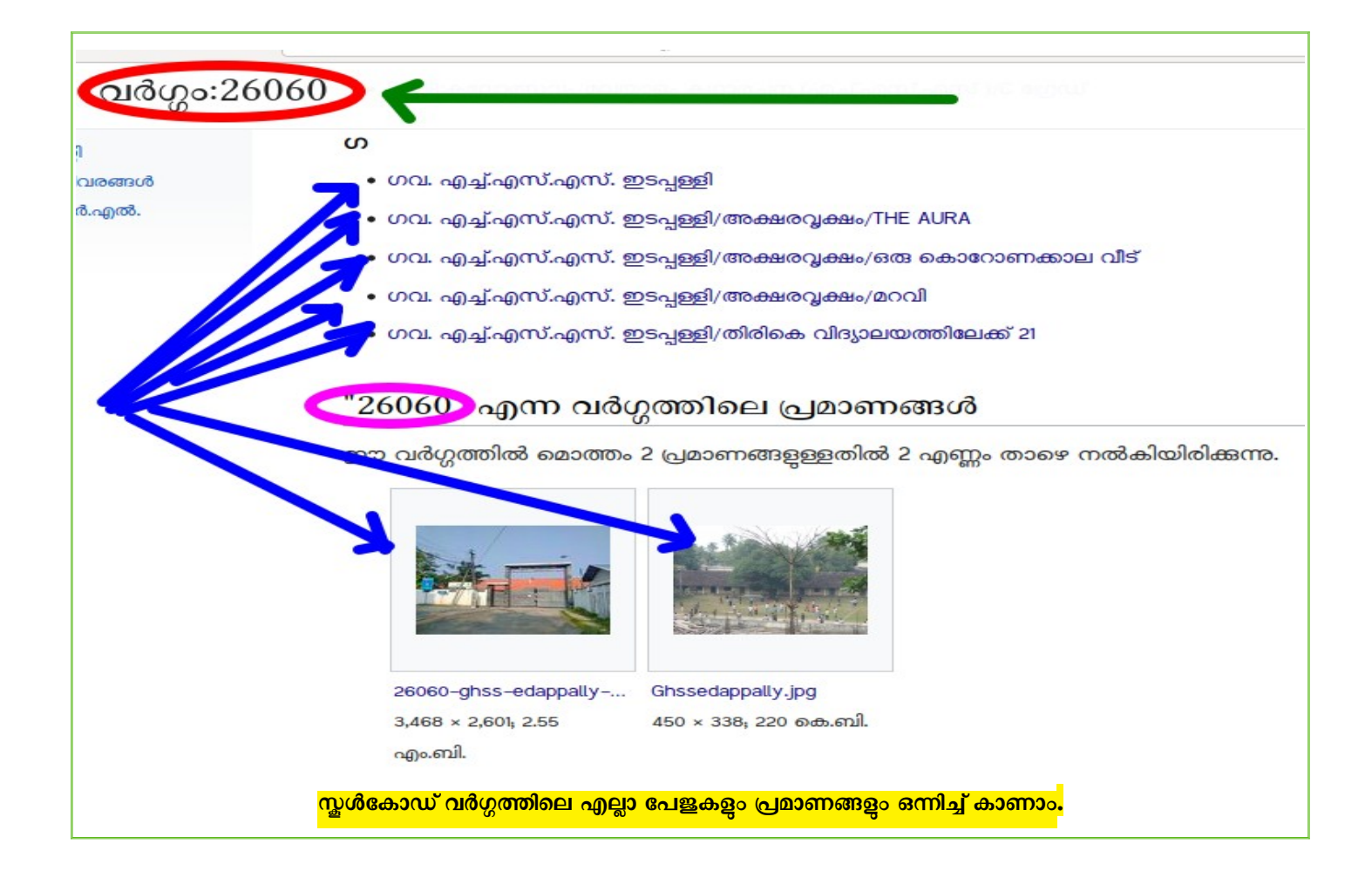

**പ്രത്യേ ശ്രദ്ധയ്ക്ക്:** പരിശീനത്തിന് സ്ക്രീൻഷോട്ടകളും മറ്റ് അനോവശ്യഫയലുകളും അപ്പോഡ് ചെയ്ത് പരീക്ഷണം നടത്തരുത്. ആവശ്യമുള്ള യഥാർത്ഥ ചിത്രം മാത്രം ചേർക്കുക. സംശയങ്ങൾ ഗ്രൂപ്പിൽത്തന്നെ പോദിക്കുക. Personal Messages ദയവോയി ഒഴിവോക്കുക

രജിസ്റ്റർ ചെയ്യന്നതിനും വാട്സ്ആപ്ഗ്രൂപ്പിൽ ചേരുന്നതിനും മുൻ യൂണിറ്റ് ഫയലുകൾക്കും

**---------- ------------------------------------------------------------------------------ ---------**

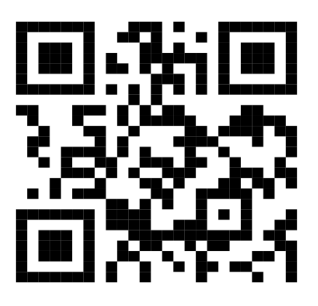

**[ഇവിടെ ക്ലിക്ക് ചെയ്യു](https://schoolwiki.in/sw/c58i)**

-- Vijayan Rajapuram, Co-ordinator Schoolwiki,